## 、?。 マスター作成時の「追加」の使い方を知りたい! 部材名は同じで形が異なる部材を登録できます。

例)ガセットの名前は同じで、通りによってボルトの個数が異なるものを登録したい。 継手マスターを開き、編集の状態で元となる親データのガセットプレートを選択します。 【追加】をクリックします。

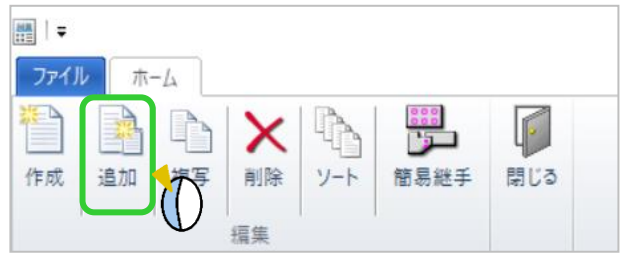

【管理名】を入力します。(管理名は図面に反映されません) ボルト本数を変更し、【OK】をクリックし登録します。 親データの下に子データが作成されます。

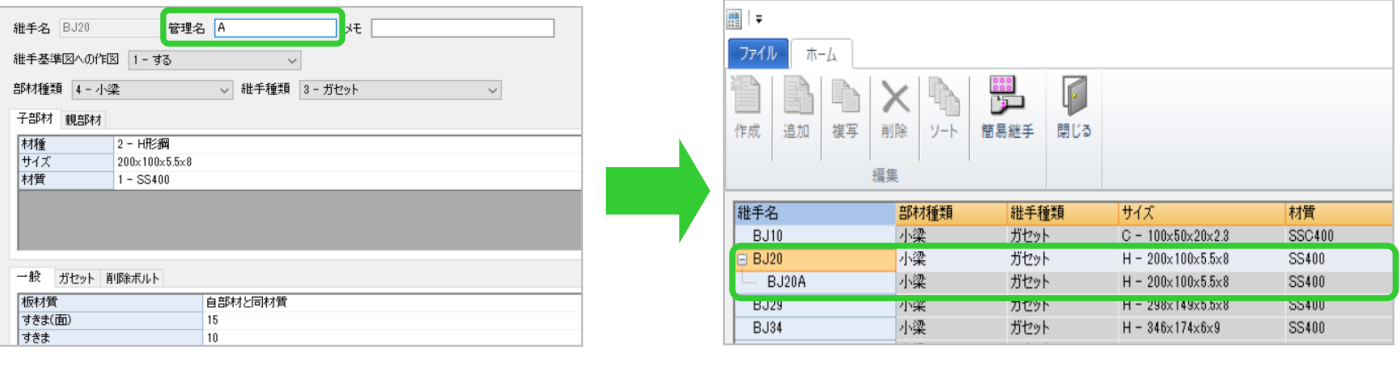

【追加】で作成した継手は、継手基準図などに表示される 継手名が親データの名前になり、管理名は表示されません。

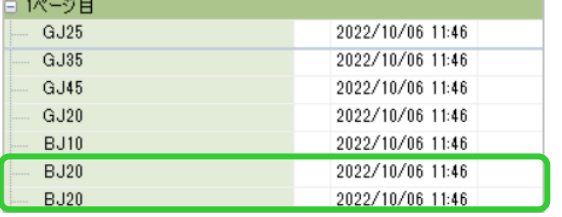

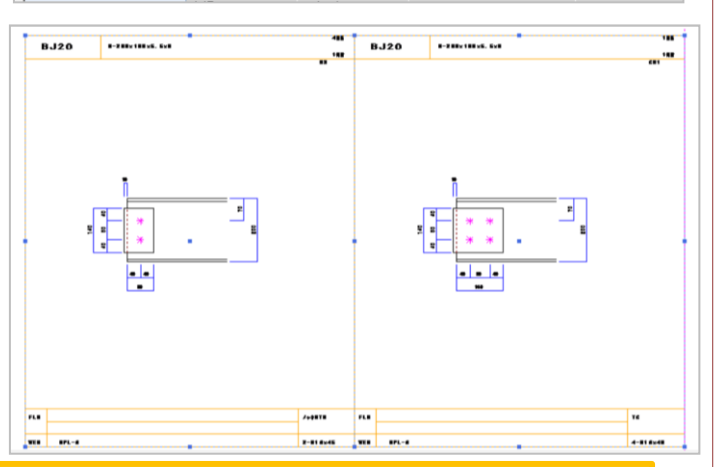

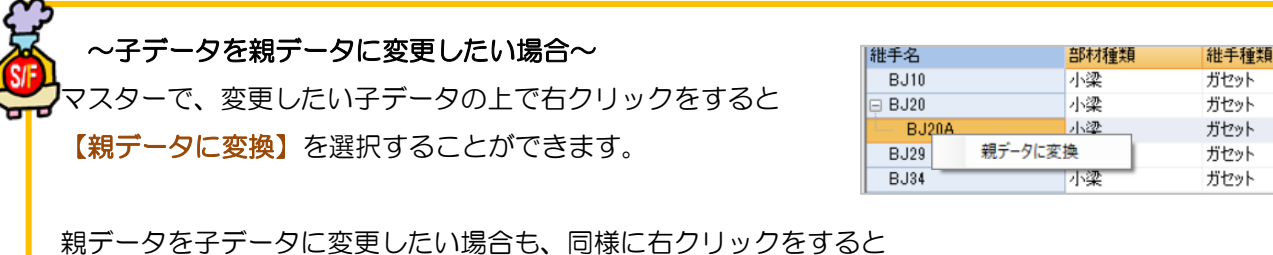

【子データに変換】と表示され、どの部材を親データにするか選択画面が表示されます。